## Registracija osebe / uporabnika v BizBox

Zadnja sprememba 09/10/2023 9:44 am CEST

Registracija uporabnika je razložena po korakih v teh navodilih.

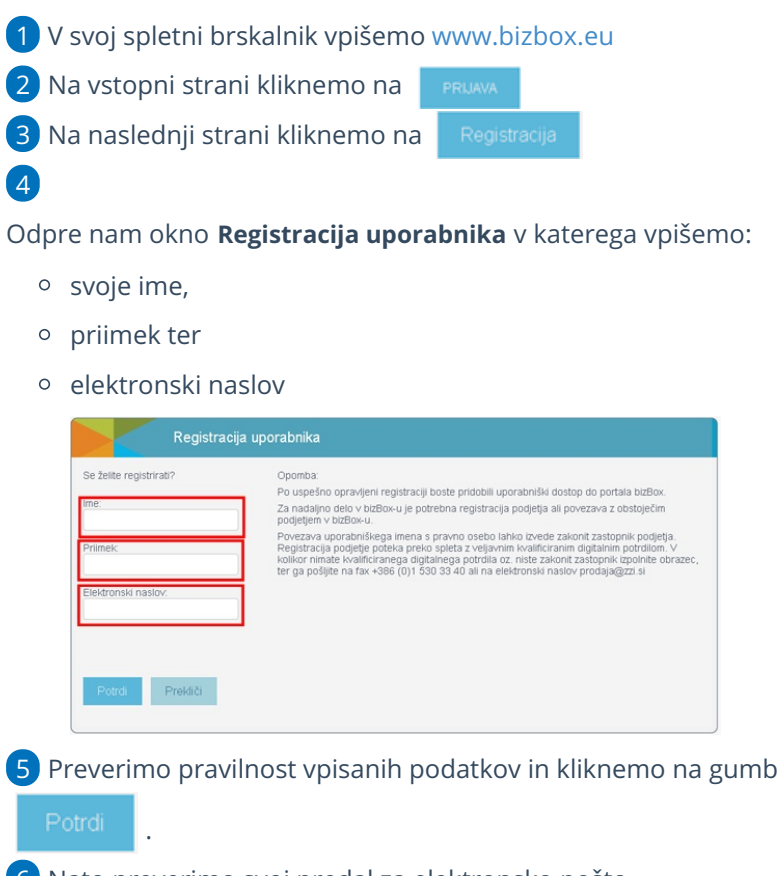

6 Nato preverimo svoj predal za elektronsko pošto.

Prejeli smo elektronsko pošto z naslovom "**Registracija uporabnika**

**IME.PRIIMEK na BizBox.eu**". V elektronskem sporočilu lahko vidimo svoje uporabniško ime za portal bizBox.eu.

V kolikor nam elektronskega sporočila ne prikaže pravilno oziroma ne vidimo vsebine, kliknemo na **Prikaži slike** (Show images).

7

## $\%$  minimax

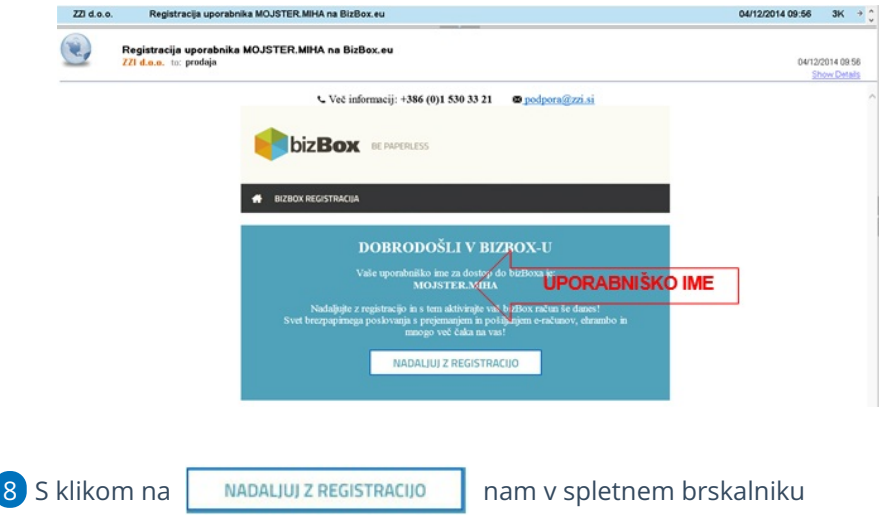

odpre okno za nastavitev gesla.

## 9

Vnesemo svoje želeno geslo ter ga ponovimo.

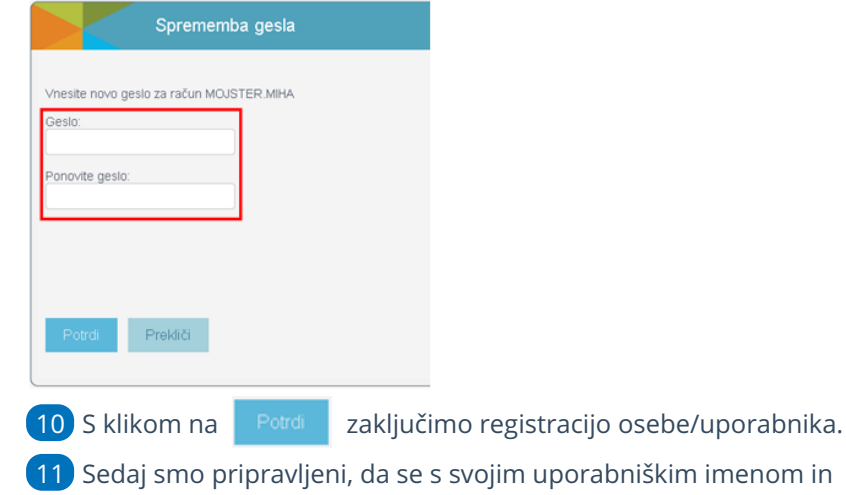

geslom prijavimo v portal bizBox.